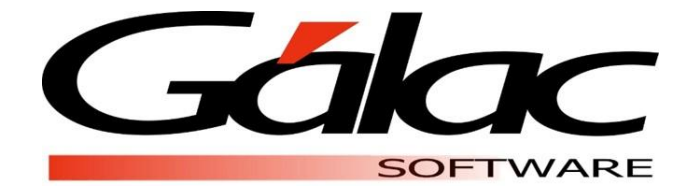

# **IMPORTACIÓN DE CUENTAS CONTABLES**

**Nómina**

**Abril, 2020 [www.galac.com](http://www.galac.com.pe/)**

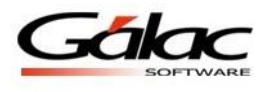

## **Índice**

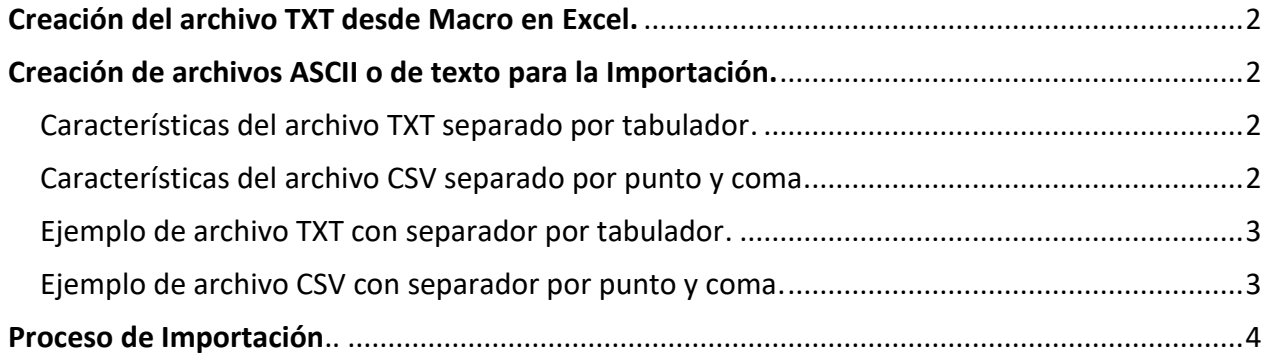

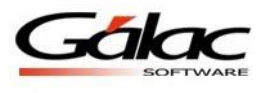

El Sistema Nómina le permite importar las cuentas contables para la contabilización de sus Nóminas. Para ello es necesario considerar, lo siguiente:

- La contabilización debe estar activada en la compañía, así como también, debe estar establecida la estructura de la cuenta contable. Ésta debe coincidir con la definida en su plan de cuentas y en su sistema contable.
- El usuario debe tener la permisologia para realizar el proceso de importación.
- El archivo de importación puede generarse:
	- o Desde la macro: **Importar\_PlanCuentas\_Nómina,**
	- o Con la estructura definida en este instructivo.

### <span id="page-2-0"></span>**Creación del archivo TXT desde Macro en Excel:**

Para generar el archivo con formato TXT utilizando la macro **Importar\_PlanCuentas\_Nómina,**  ubícalo en [www.galac.com.](http://www.galac.com/)

# <span id="page-2-1"></span>**Creación de archivos ASCII o de texto para la Importación:**

#### <span id="page-2-2"></span>**Características del archivo TXT separado por tabulador:**

- Todos los campos deben estar separados por la tecla Tabulador.
- El código de la cuenta debe contener como separador el punto (.) en cada nivel de la cuenta y de acuerdo a la estructura configurada en la ficha de la compañía.

#### <span id="page-2-3"></span>**Características del archivo CSV separado por punto y coma:**

- Todos los campos deben estar separados por punto y coma (;).
- El código de la cuenta debe contener como separador el punto (.) en cada nivel de la cuenta y de acuerdo a la estructura configurada en la ficha de la compañía.

En la siguiente tabla se describen los campos obligatorios y necesarios para la importación de datos tanto en archivos TXT como en archivos CSV, así como la cantidad de caracteres admitidos y las observaciones a considerar.

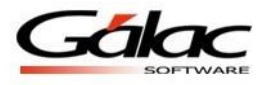

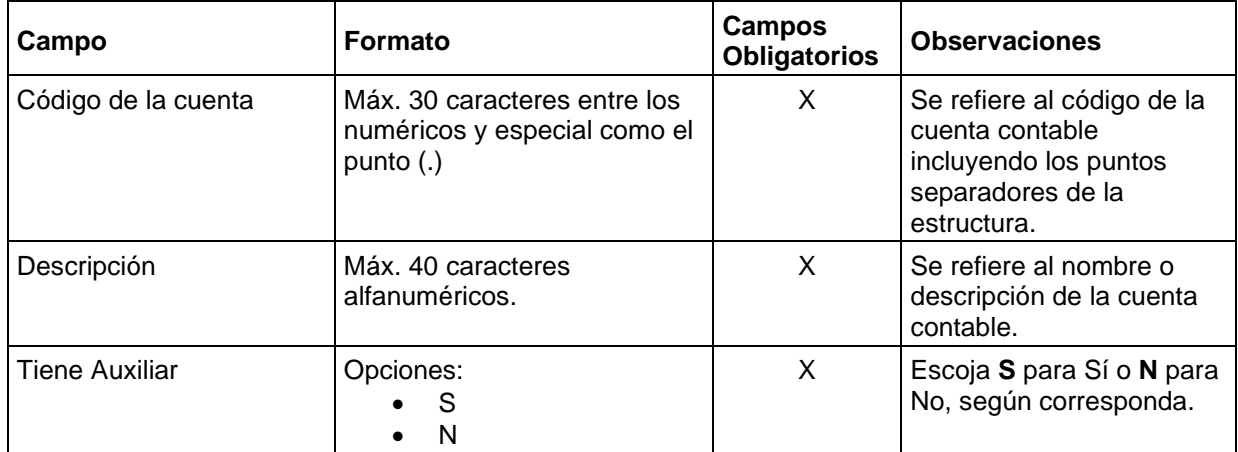

#### <span id="page-3-0"></span>**Ejemplo de archivo TXT con separador por tabulador:**

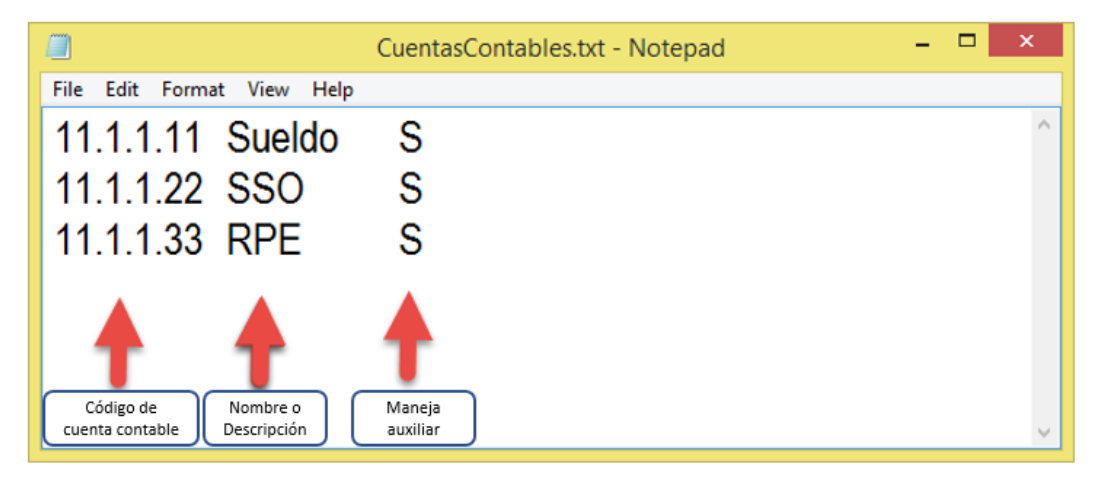

<span id="page-3-1"></span>**Ejemplo de archivo CSV con separador por punto y coma:**

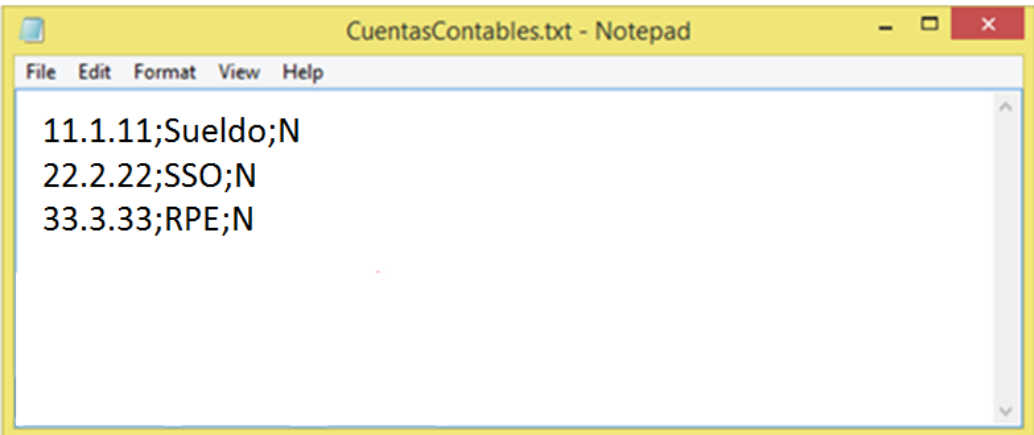

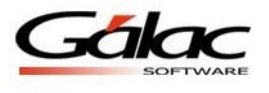

# <span id="page-4-0"></span>**Proceso de Importación.**

1. Una vez generado el archivo **TXT** para la importación de datos utilizando la **macro**, diríjase a **Menús** → **Contabilidad** → **Cuenta Contable** → **Importar.**

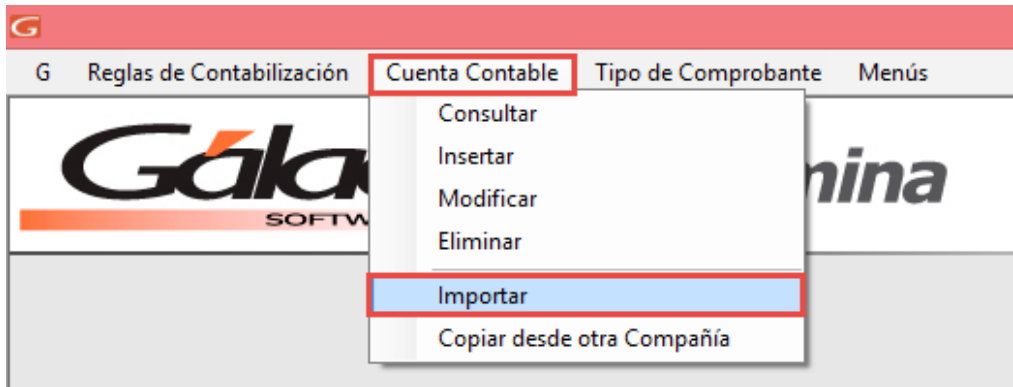

2. En la siguiente ventana, despliegue el campo "Formato" y seleccione el que utilizará para la importación.

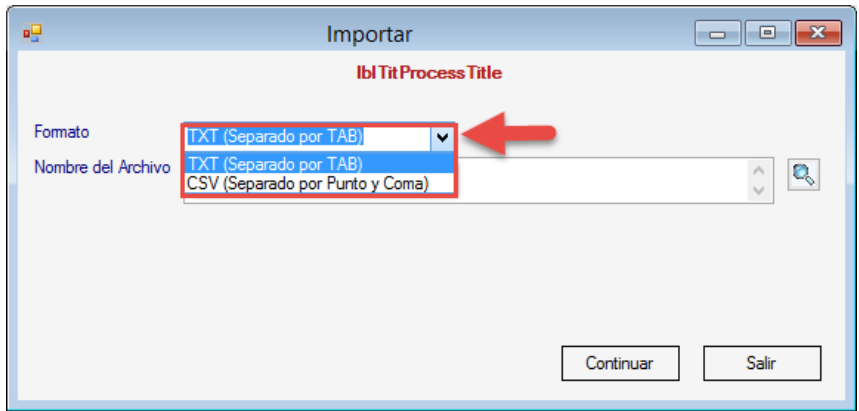

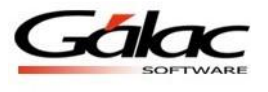

3. Presione la **Lupa** para escoger la ubicación donde se generará el archivo. Proceda a presionar el botón "Continuar".

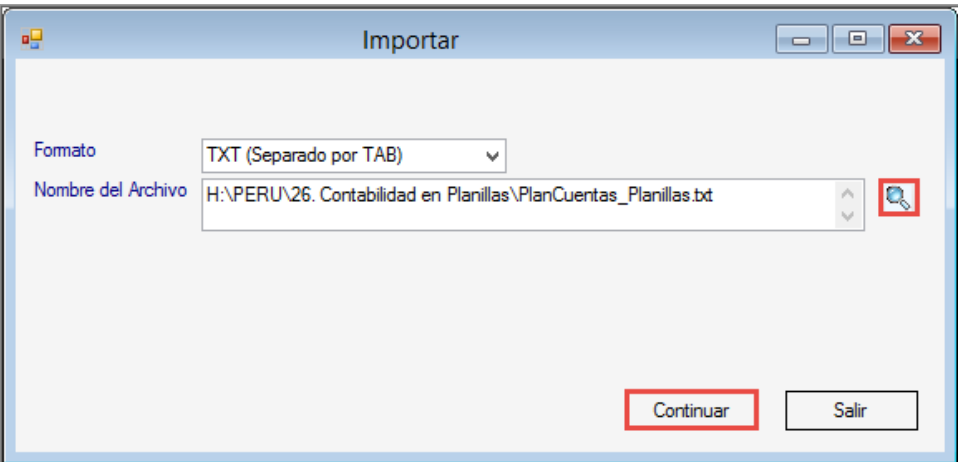

4. Acepte el siguiente mensaje presionando "Yes" o "Sí" para visualizar los resultados de la importación y verifique que se hayan importado tantos registros contenga el archivo.

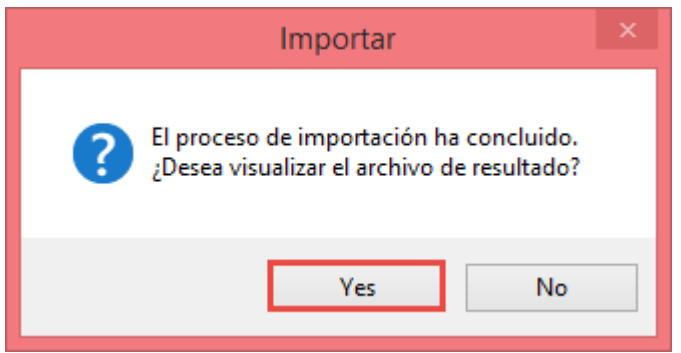

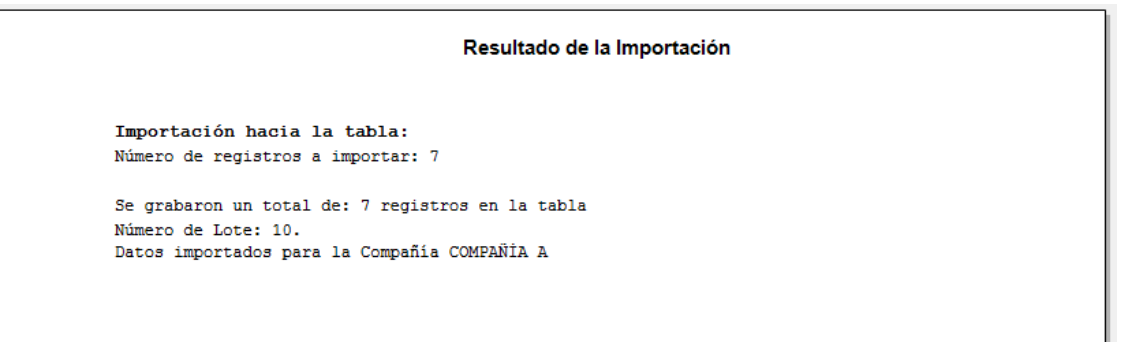

Abril, 2020 pág. 5

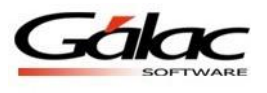

5. Diríjase al módulo **Cuenta Contable** e ingrese por la opción **Consultar** → presione **Buscar** y verifique las cuentas.

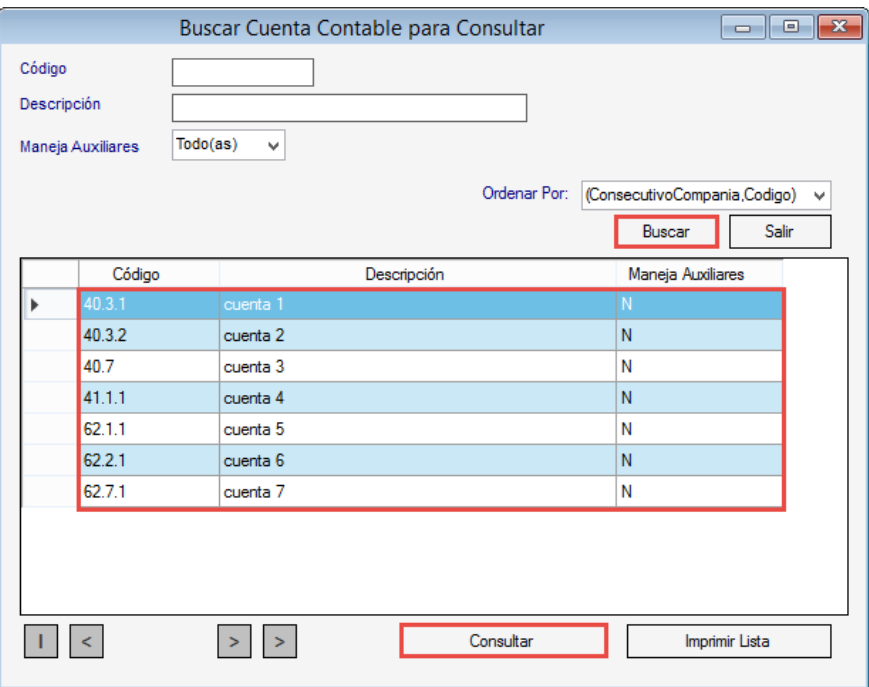

Fin del proceso.